## Sélectionnez les groupes d'applications que vous voulez gérer

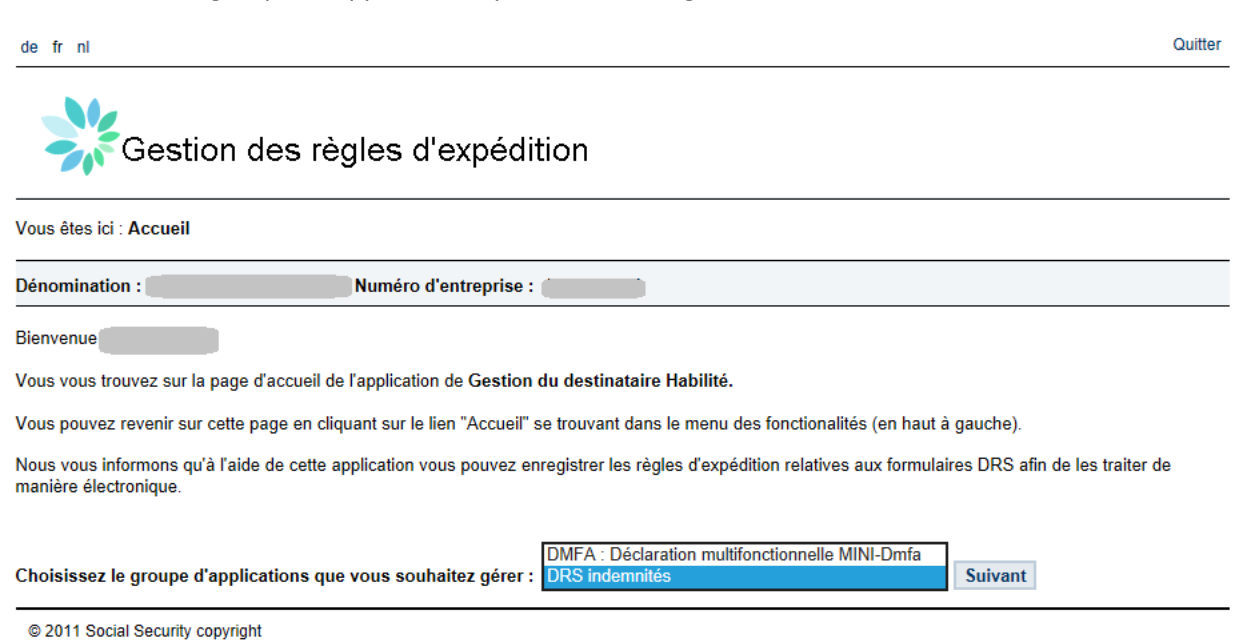

Sélectionnez l'environnement (production/simulation) et cliquez sur le crayon pour le formulaire souhaité.

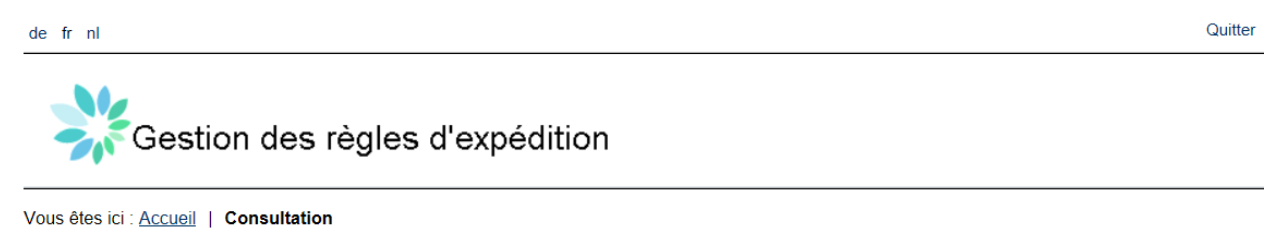

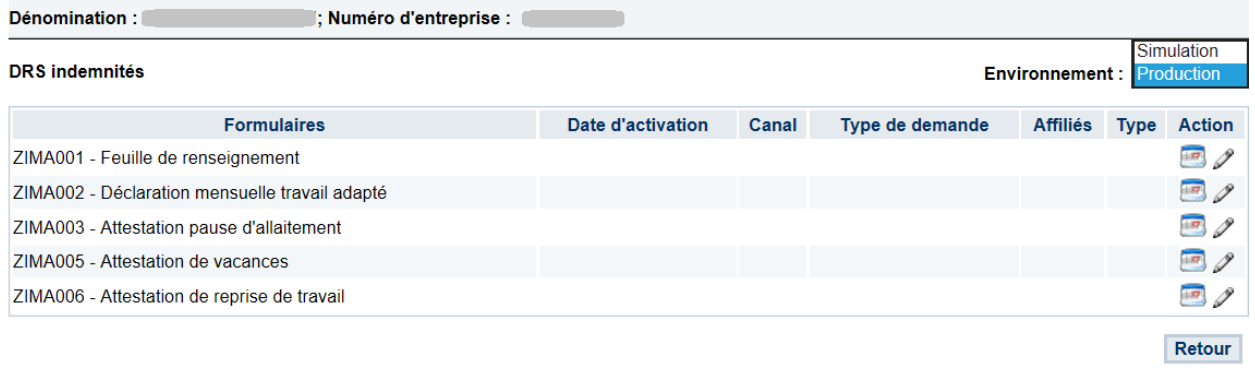

@ 2011 Social Security copyright

Sélectionnez le choix de canal pour la règle, la date d'activation et choisissez sur quel(s) employeur(s) affilié(s) cette règle doit être appliquée. Cliquez sur enregistrer.

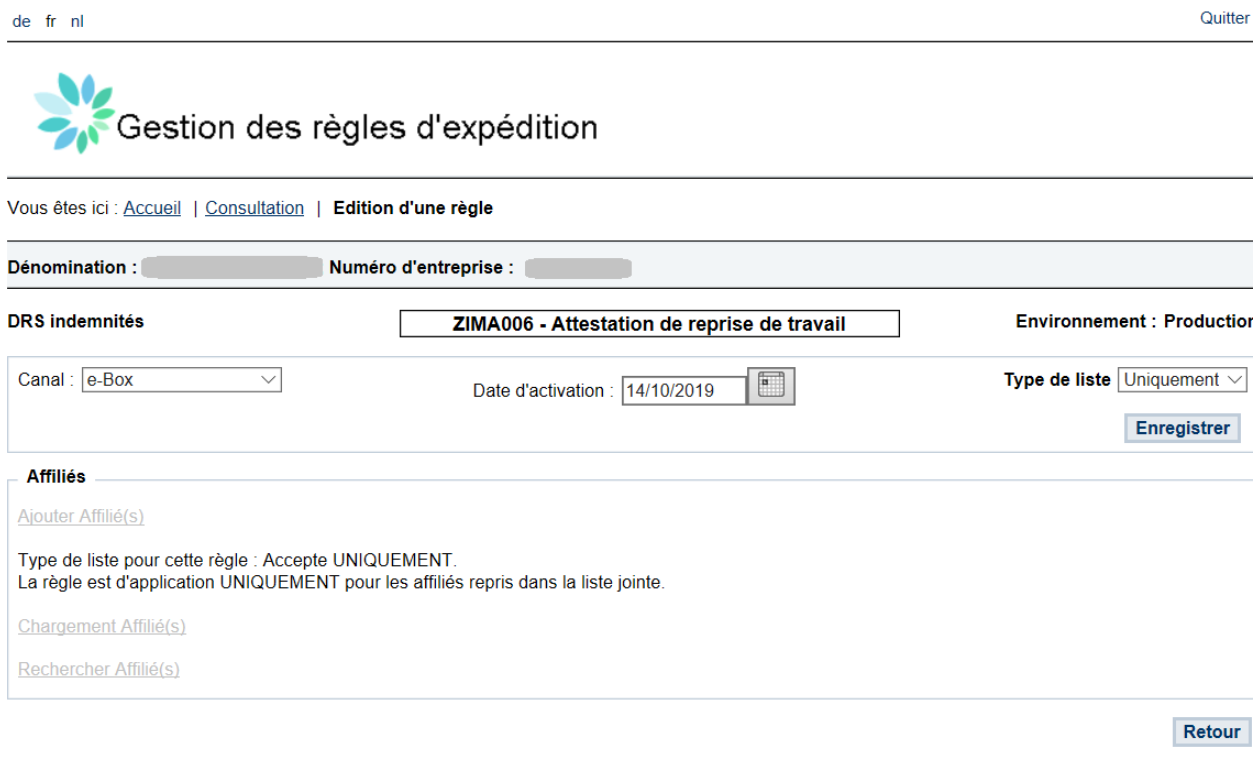

@ 2011 Social Security copyright

Ajoutez les employeurs si la règle doit être d'appliquée pour un groupe spécifique d'employeurs affiliés.

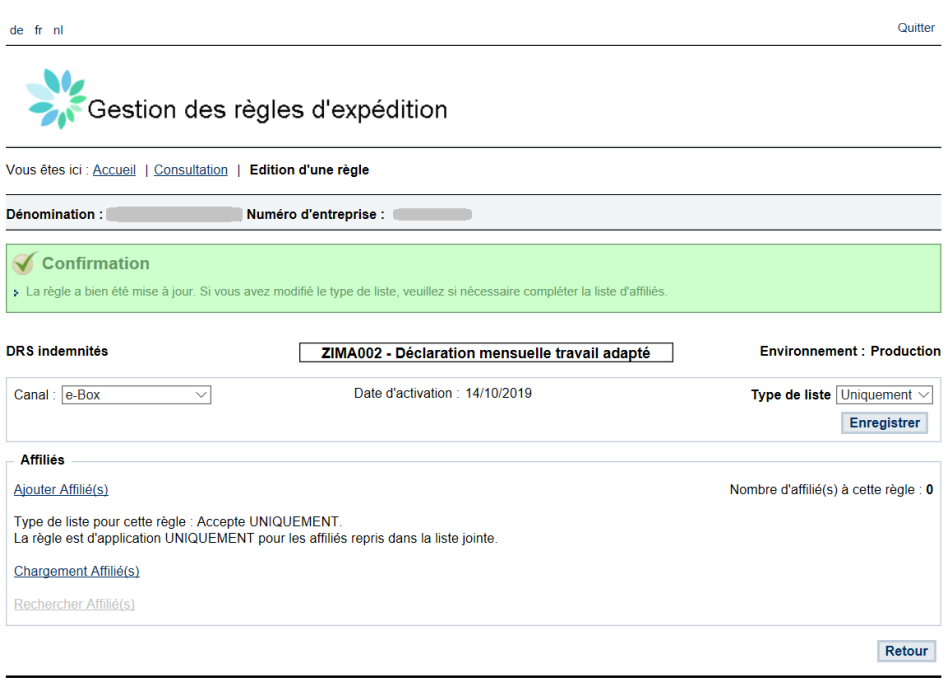

@ 2011 Social Security copyright

Vous pouvez ajouter les employeurs un par un (Ajouter Affilié(s))

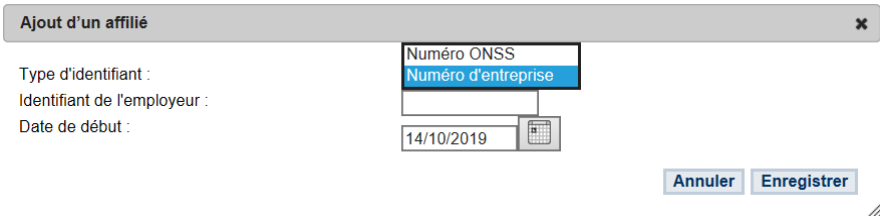

Ou ajouter un fichier csv avec une série d'employeurs (Chargement Affilié(s))

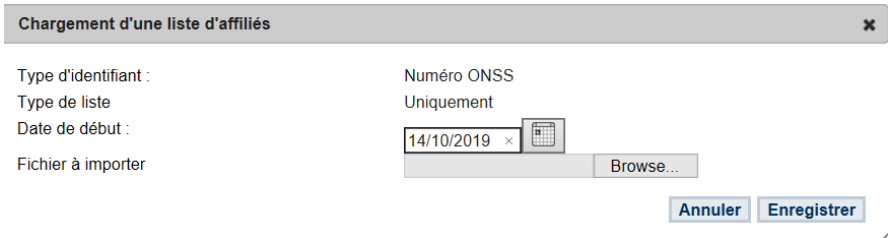

Ajoutez les numéros ONSS des employeurs dans ce format

1234567-89 9876543-21 1122334-45

Gardez à l'esprit qu'en chargeant un nouveau fichier csv, vous écraserez toutes les données précédemment chargées pour la règle. Vous devez donc toujours télécharger l'intégralité du fichier si vous souhaitez ajouter des employeurs.

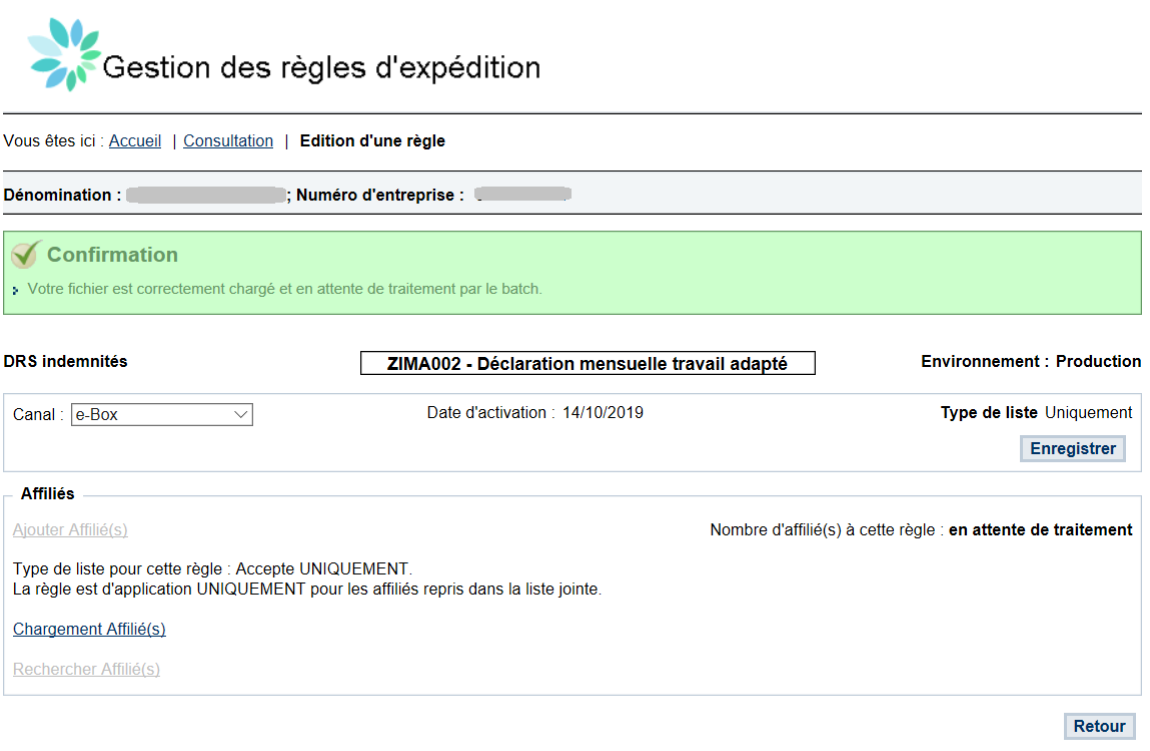

## © 2011 Social Security copyright

Le traitement du votre chargement se fera la nuit. Votre modification sera donc active le ledemain.

 $\overline{4}$